# **TUTORIAL DE ACESSO AO REPOSITÓRIO INSTITUCIONAL DO IFMG**

**1.** Entre na página do IFMG Conselheiro Lafaiete, à sua esquerda desça até **"Biblioteca"** e clique em "**Informações Gerais**"<br>La Pergamum v x **del** Devolução x de Empréstimo x M Caixa de ent x de Repositório x de Repositório x de Repositório x de Repositório x de Repositório x de Repositório x de Repositório x de Repositório x de Reposi

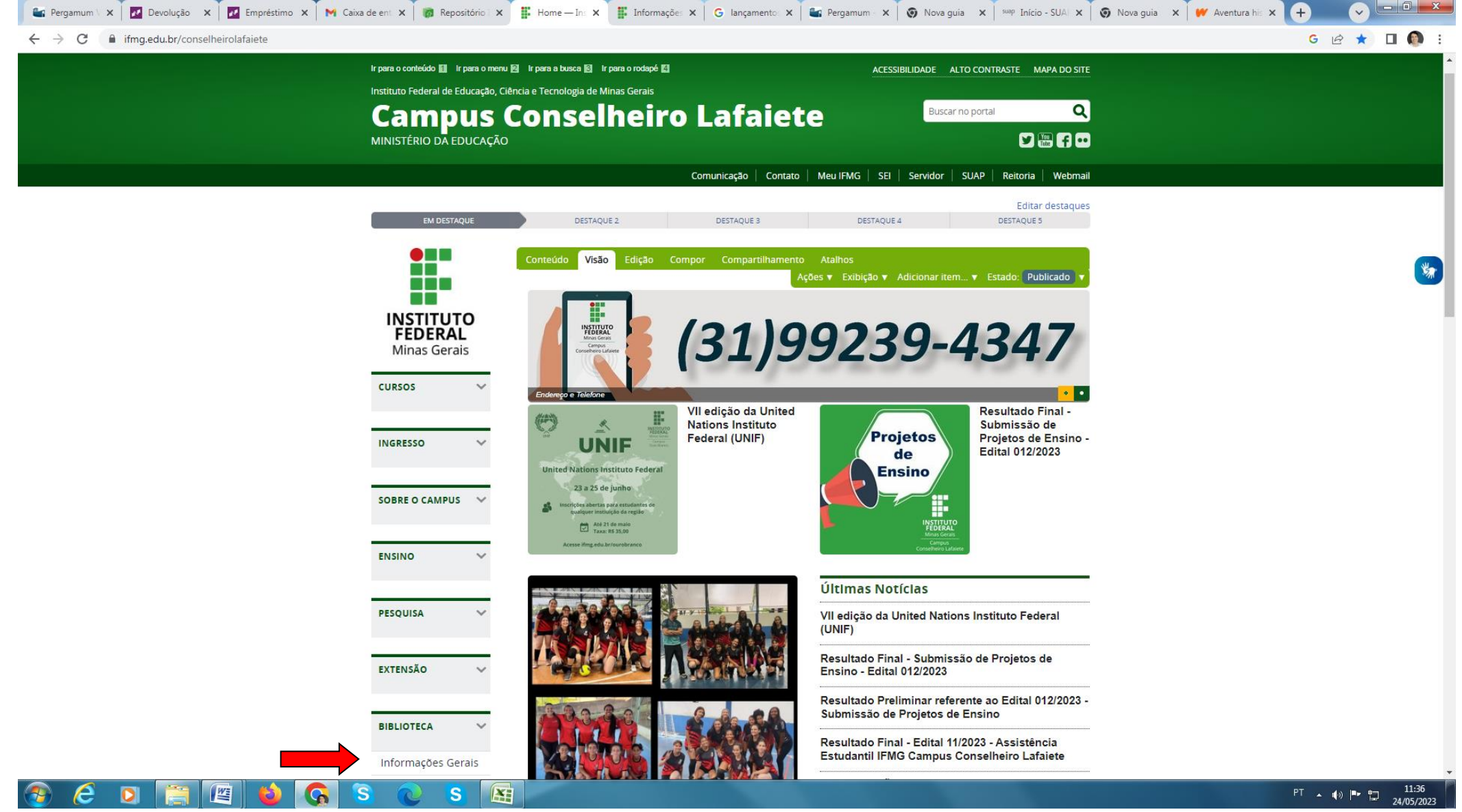

## 2. Clique em **"Repositório Institucional do IFMG"**

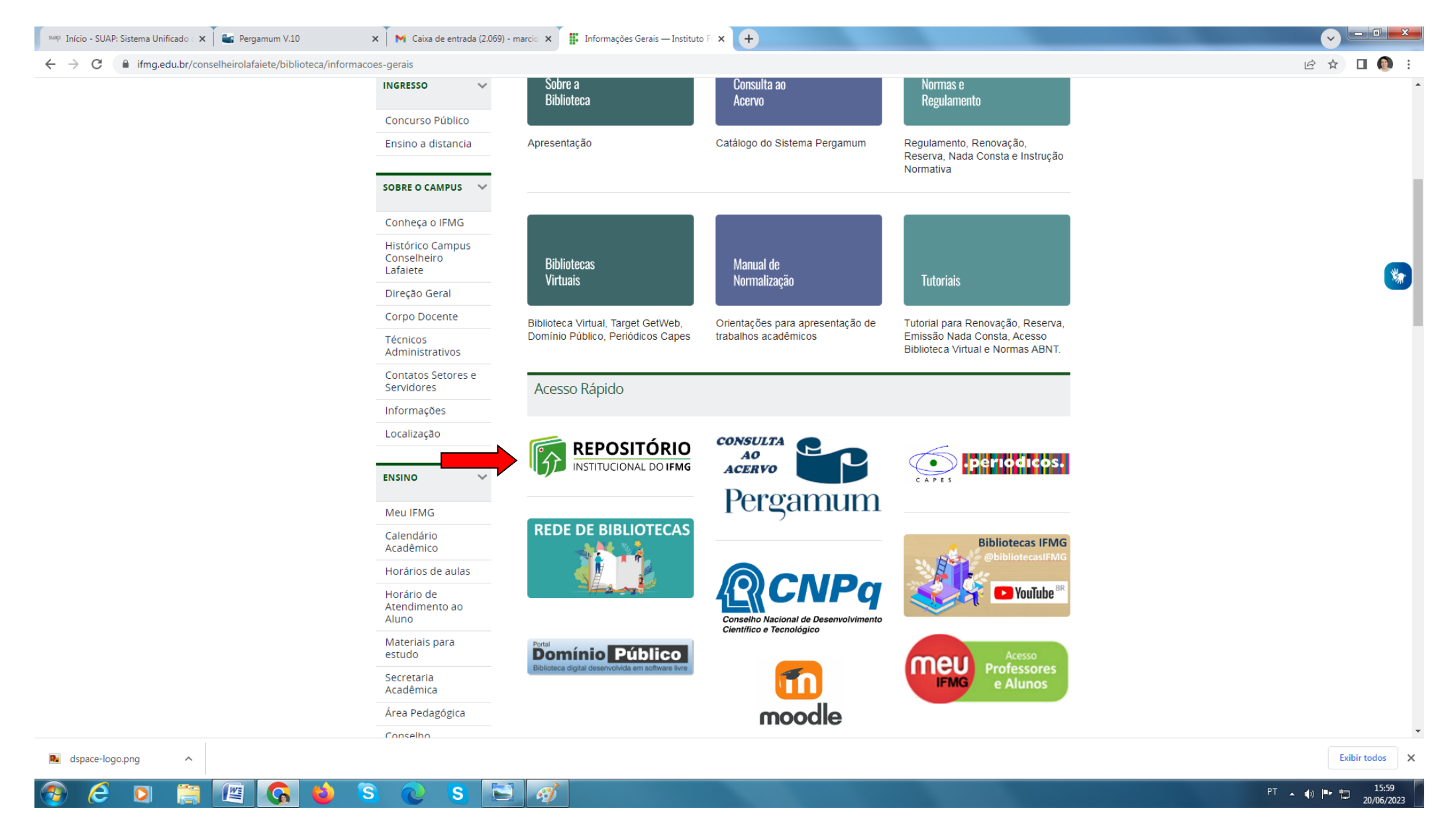

3. Senha: **Para alunos** (mesma senha usada no acesso ao **MeuIFMG**) **Docentes e Técnicos** (senha de acesso ao **SUAP**).

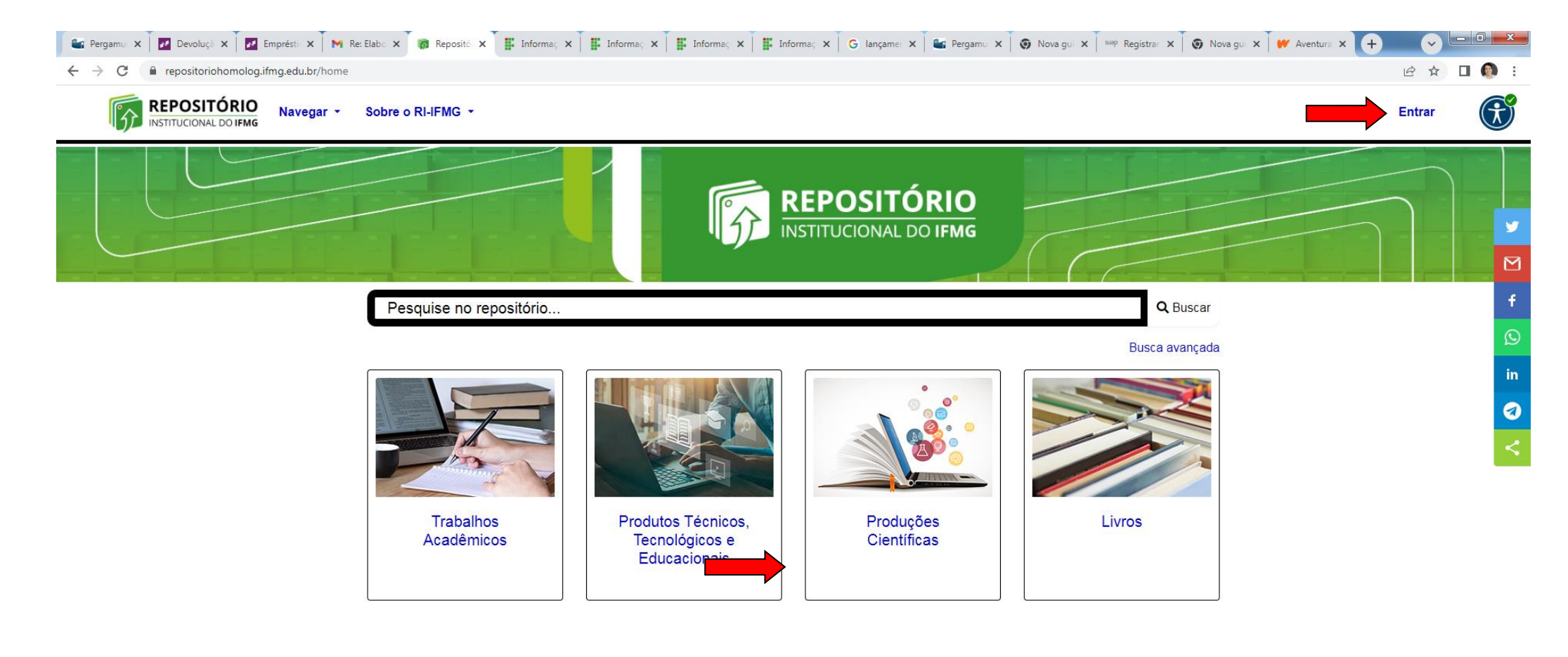

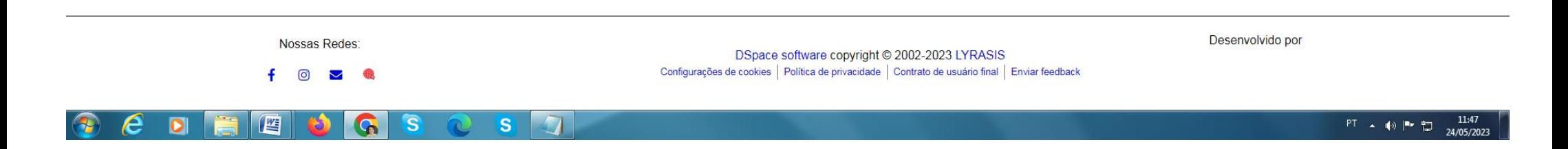

4. Para inserir um "**Item"** clique na **"Comunidade"** correspondente ao item que deseja depositar. **Por exemplo:** para o item **"Artigo de Periódicos"** clique na Comunidade **"Produções Científicas"**

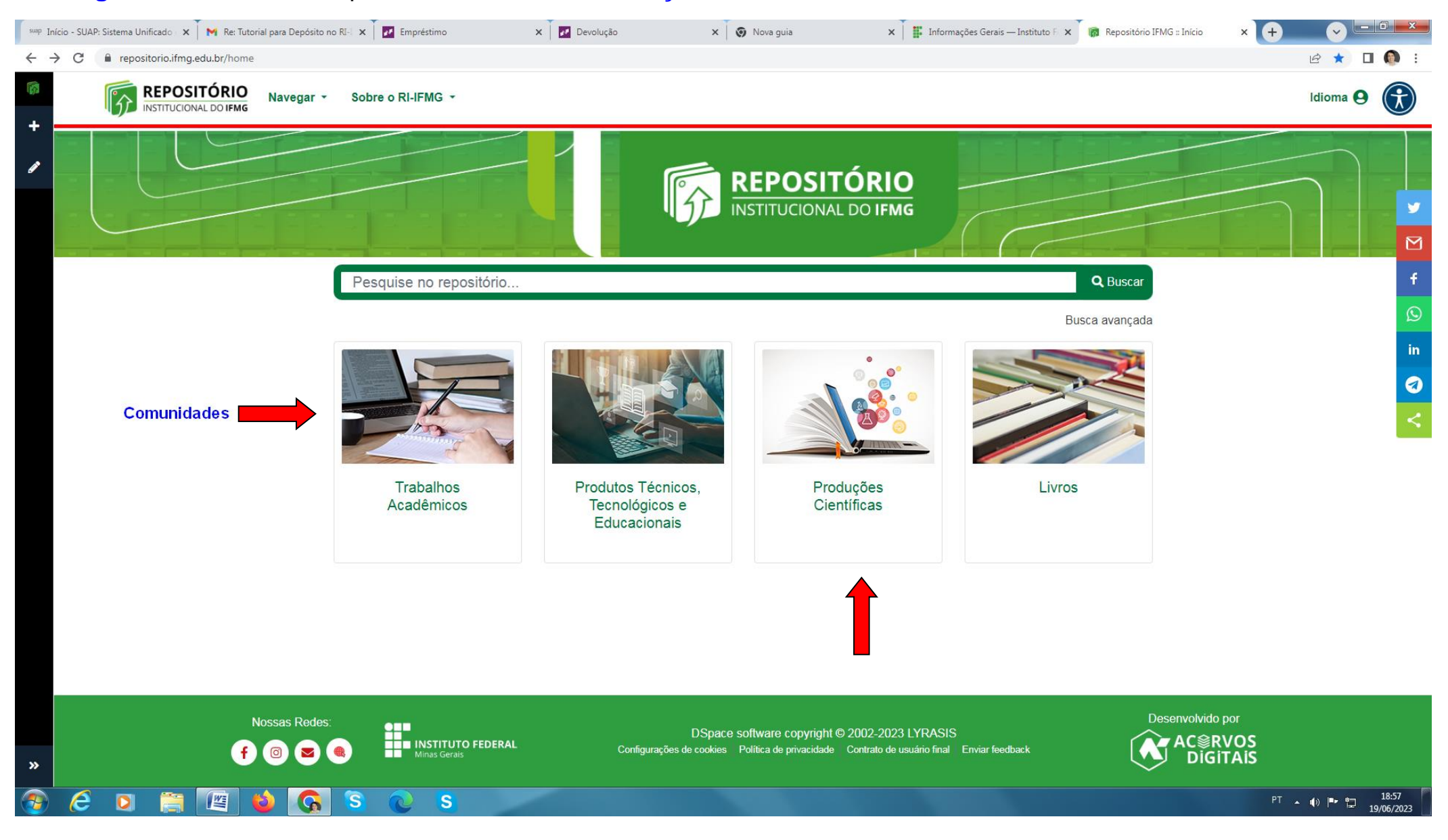

# **5.** Clique em **"Conselheiro Lafaiete"**

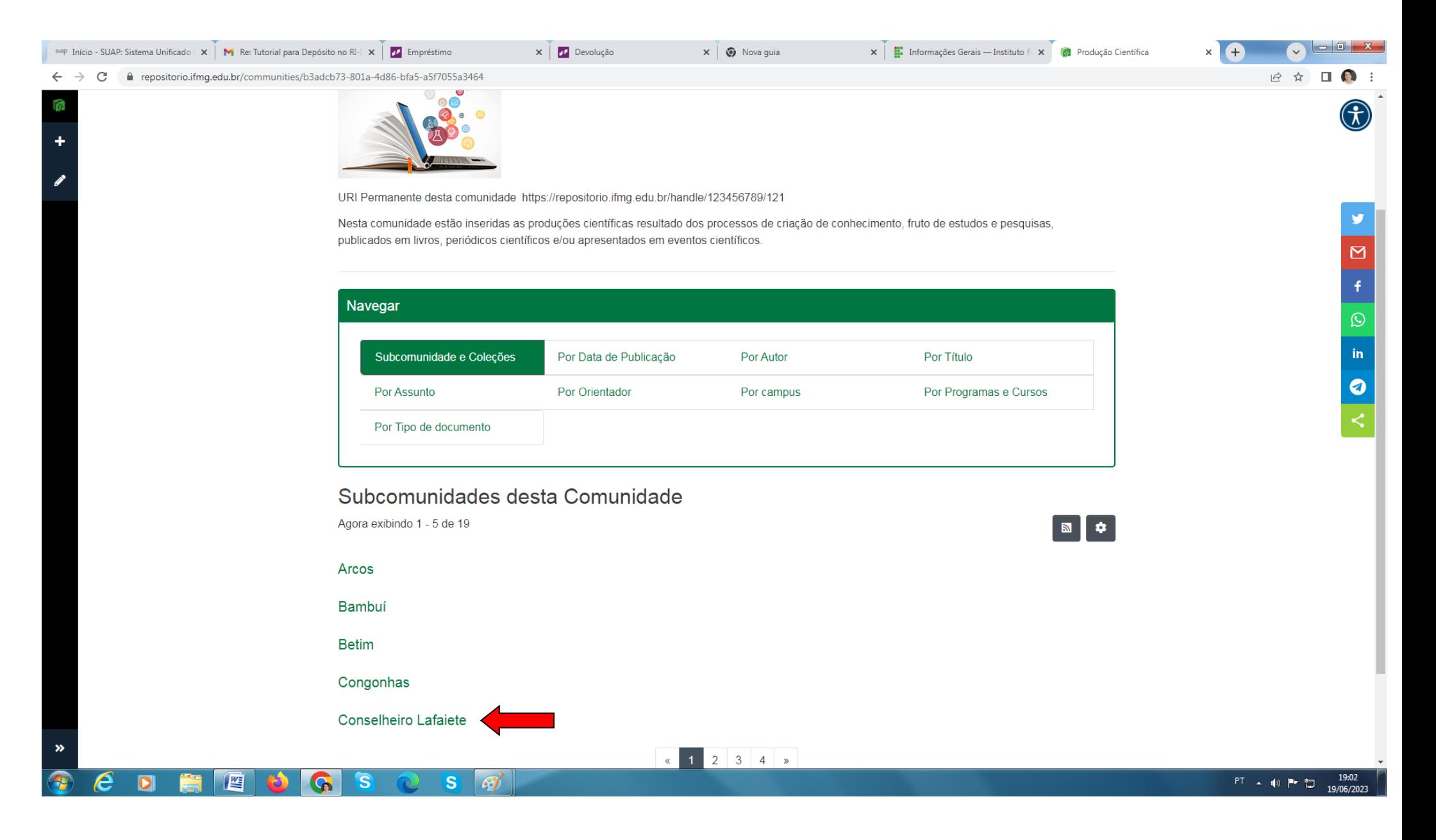

#### 6. Em seguida clique em **"Artigo de Periódicos"**

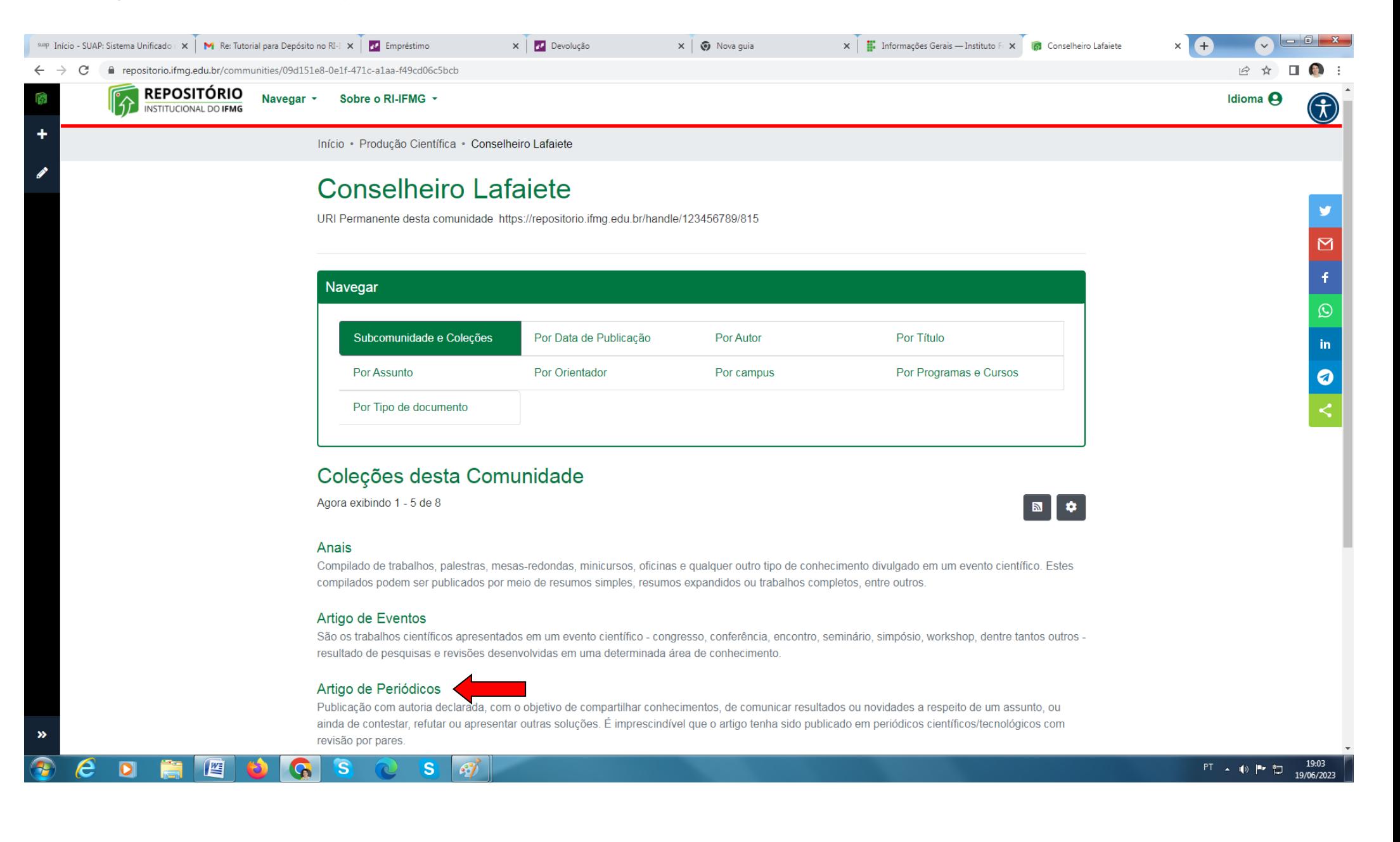

## 7. Clique em **"Nova" e "Item"**

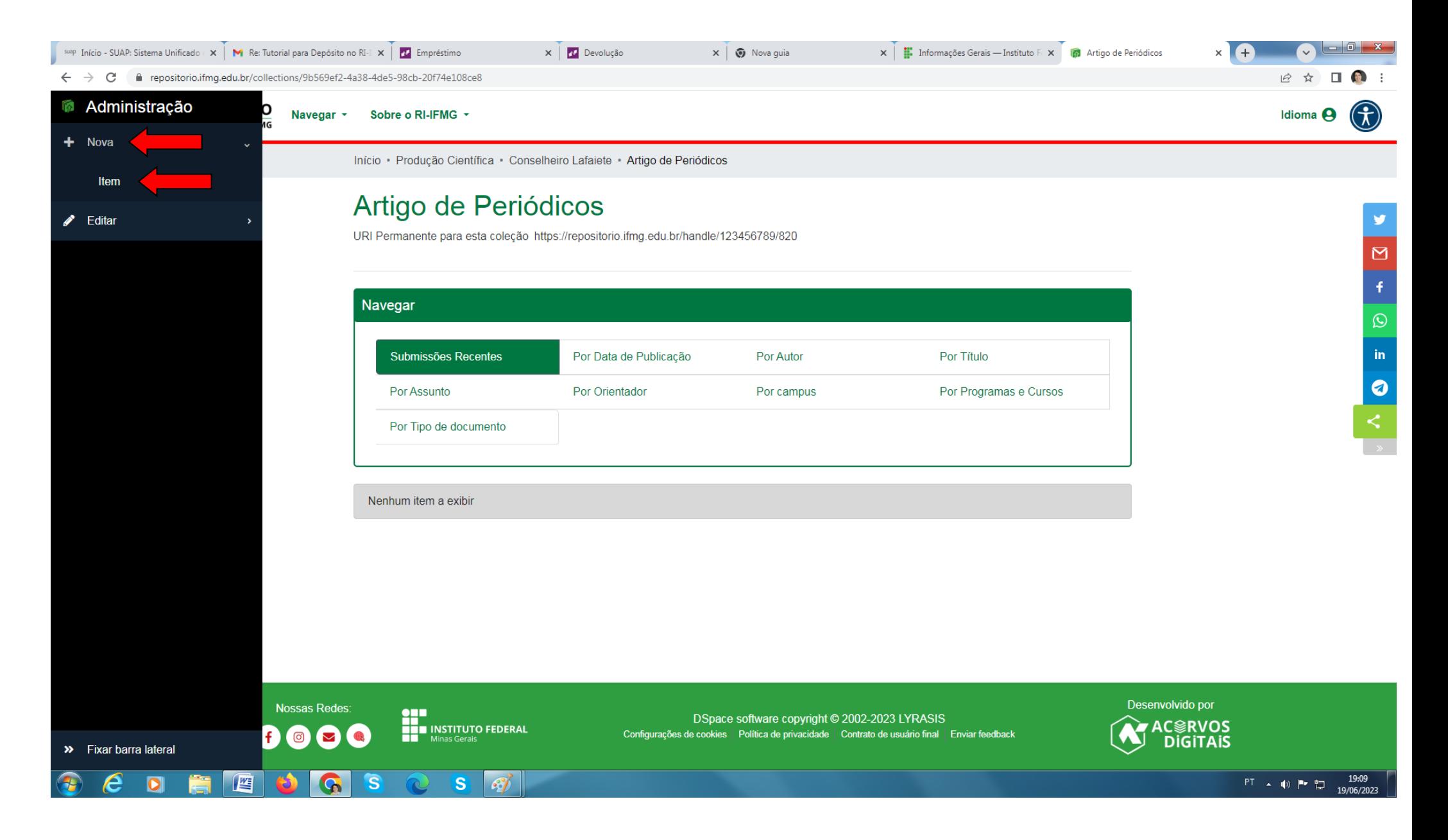

## **8.** Clique em **"Conselheiro Lafaiete – Artigo de Periódicos"**

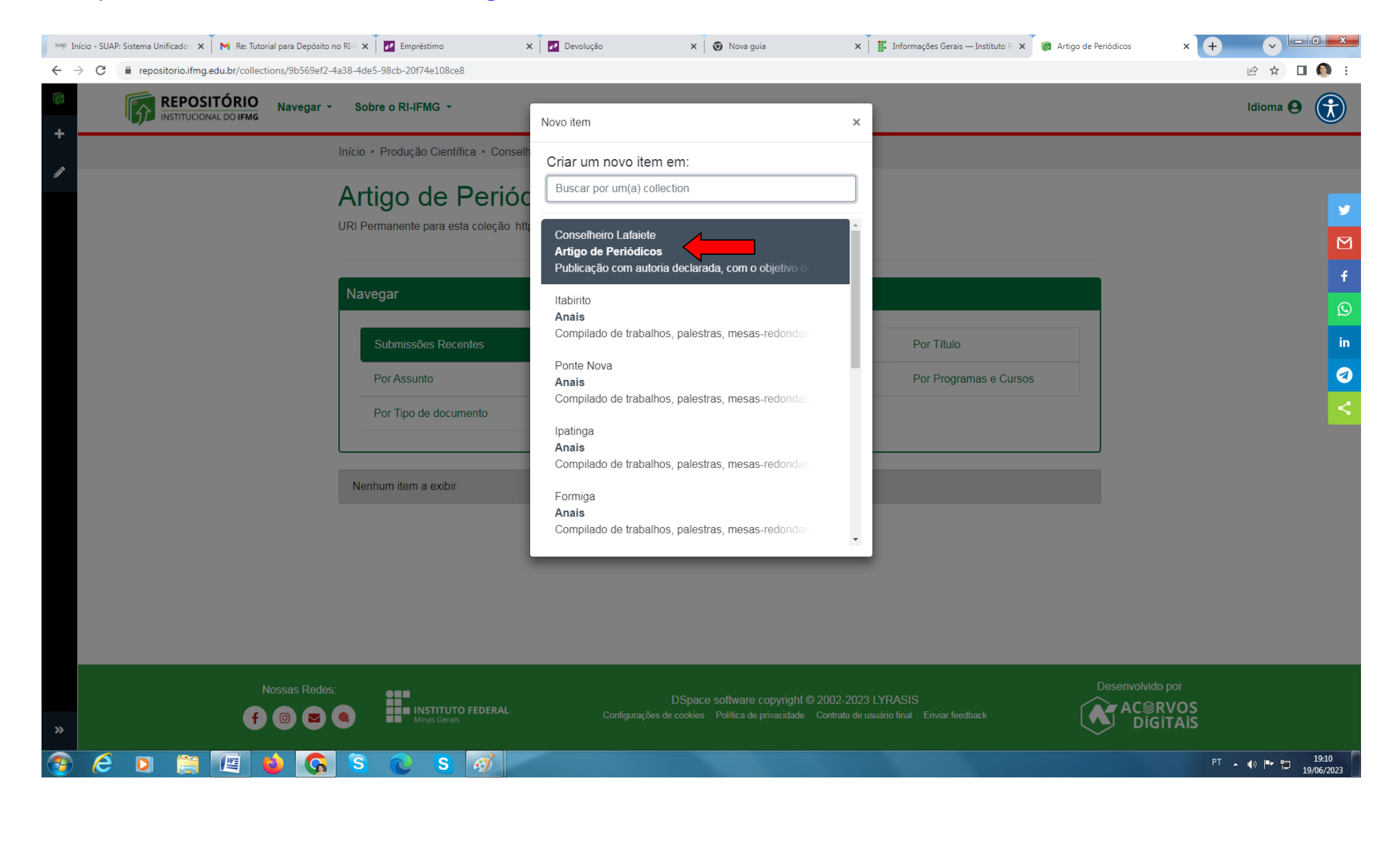

# 9. Preencha todos os dados e clique em **"Salvar"**

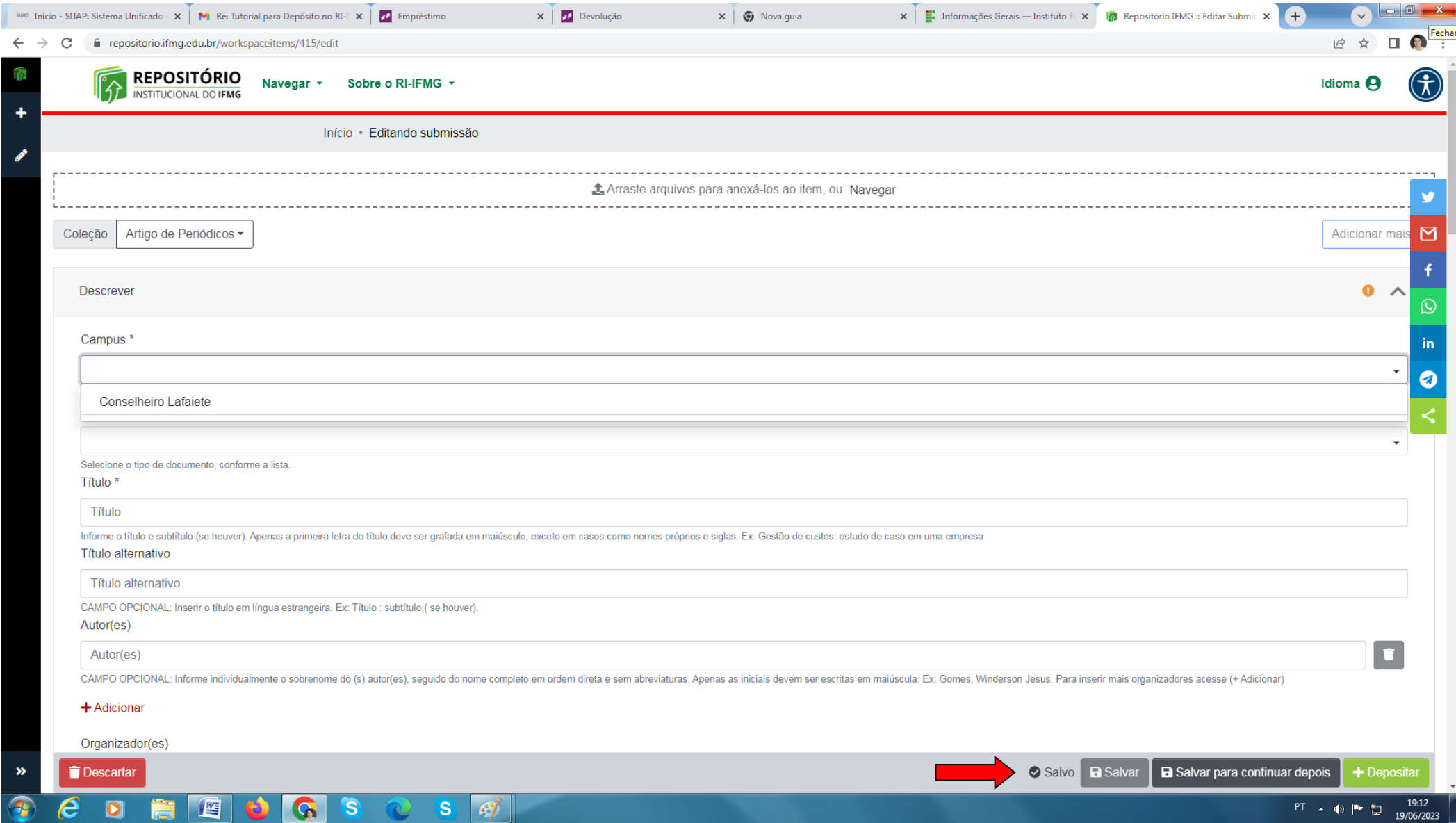